**Министерство науки и высшего образования Российской Федерации**

**Федеральное государственное бюджетное образовательное учреждение высшего образования Санкт-Петербургский горный университет**

**Кафедра маркшейдерского дела**

# **СПУТНИКОВЫЕ МЕТОДЫ ЗОНДИРОВАНИЯ**

## **МОНИТОРИНГ ОТКРЫТЫХ ГОРНЫХ РАБОТ ПО КОСМИЧЕСКИМ СНИМКАМ**

*Методические указания к лабораторным работам для студентов специальности 21.05.04* 

> **САНКТ-ПЕТЕРБУРГ 2020**

УДК 622.1 (073)

**СПУТНИКОВЫЕ МЕТОДЫ ЗОНДИРОВАНИЯ. Мониторинг открытых горных выработок по космическим снимкам:** Методические указания к лабораторным работам / Санкт-Петербургский горный университет. Сост.: *Д.А. Илюхин, С.Ю. Новоженин, М.Г. Выстрчил.* СПб, 2020. 20 с.

Методические указания к лабораторным работам содержат краткий алгоритм отбора, загрузки и обработки пары спутниковых снимков с целью последующего получения информации о процессах сдвижения на рассматриваемом объекте.

Научный редактор проф. *В.Н. Гусев*

Рецензент канд. техн. наук *А.С. Наумов* (ЗАО СМУ №13)

 Санкт-Петербургский горный университет, 2020

#### **ВВЕДЕНИЕ**

<span id="page-2-0"></span>Данная инструкция составлена для обработки радарных снимков в программной среде sentinel-1 toolbox. Sentinel-1 – комплекс из двух радиолокационных спутников системы Copernicus, обеспечивающих широкие возможности для образовательных проектов.

Источником данных является портал Sentinel Data hub:<br>https://scihub.copernicus.eu/dhus/#/home (требуется <https://scihub.copernicus.eu/dhus/#/home> регистрация)

Для обработки снимков требуется программное обеспечение  $SNAP$  (Sentinel Application Platform)  $\tilde{c}$ расширением Sentinel-1 toolbox:

<http://step.esa.int/main/download/>

Портал Sentinel Data hub обеспечивает бесплатный доступ к радарным снимкам различных категорий. Для построения комплексной дифференциальной интерферограммы необходимы снимки класса IW (Interferometric Wide Swath – интерферометрический широкозахватный). По мере перемещения по орбите спутник сканирует участки местности в направлении азимута и дальности (рисунок 1)

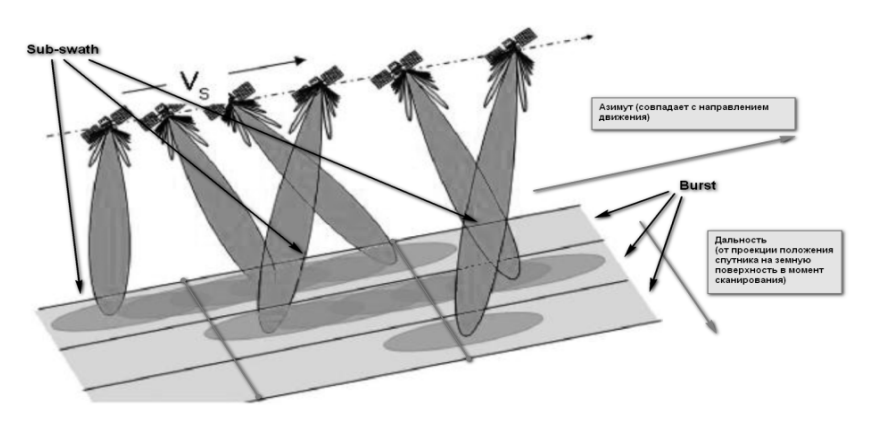

Рис. 1. Схема формирования радарного снимка при использовании синтезированной апертуры

## <span id="page-3-0"></span>**1. ЗАГРУЗКА СНИМКОВ**

При работе в режиме IW спутник формирует снимок, состоящий из трех рядов по азимуту (sub-swath) и нескольких (количество зависит от снимка) рядов по дальности (burst). Для загрузки снимка необходимо выделить на карте мира исследуемую область и задать критерии поиска (Рисунок 2).

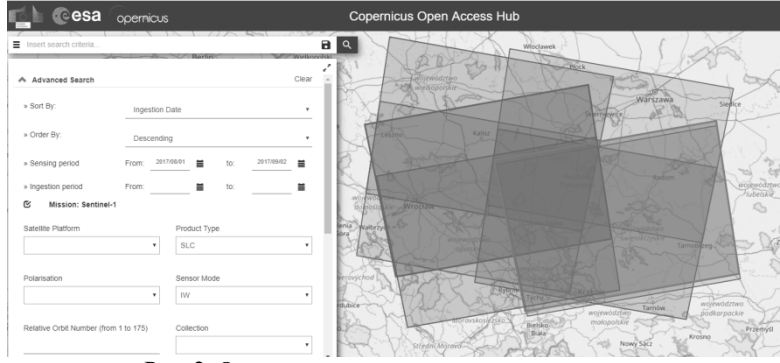

Рис. 2. Окно настроек загрузки снимка

Для обеспечения качества выходных данных рекомендуется использовать два полученных за небольшой интервал времени (около 1 мес.) снимка, имеющих одинаковую площадь покрытия. Следует обращать внимание на большой размер загружаемых файлов. В меню настроек загрузки можно выбрать следующие опции:

- Sort by виды сортировки по временным показателям. Рекомендуется выбрать sensing date – дата съемки
- Order by виды сортировки по возрастанию/убыванию
- Sensing period временной интервал съемки. Здесь можно задать промежуток времени, в который были сделаны искомые пользователем снимки (крайне не рекомендуется указывать снимки, выполненные в осенне-зимне-весенний период ввиду возможного наличия снежного покрова в районе рассматриваемого объекта)
- Ingestion period временной интервал выгрузки и обработки
- Mission вид спутника для получения данных. Для радарной интерферометрии необходимы данные со спутников класса Sentinel – 1
- Satellite platform указание конкретного аппарата (На орбите на 2017 г. существуют два спутника класса Sentinel – 1, имеющие условные названия Sentinel – 1a и Sentinel – 1b). Данную опцию обычно можно оставить без изменений, так как спутники получают одинаковый тип данных
- Product type тип загружаемого продукта требуется выбрать класс SLC
- Polarization поляризация загружаемого продукта. Имеется возможность выбора горизонтальной и вертикальной поляризации снимка, рекомендуется оставить поле без изменений, так как продукты класса «slc» обычно имеют обе поляризации
- Sensor mode классификация загружаемого пакета по типу съемки. Для построения интерферограммы оптимальным является класс Interferometric Wide Swath (IW).
- Relative orbit number относительный номер орбиты спутника при выполнении съемки. Рекомендуется оставить категорию без изменений
- Collection коллекция снимков, указывается в особых случаях (не требуется в ходе выполнения данной работы)

После выделения рассматриваемой области в меню настроек необходимо ввести указанные критерии, область съемки задается преподавателем. Важно обратить внимание на то, что программа не предусматривает возможность обработки районов, расположенных на широтах более 60° без внешних цифровых моделей рельефа (ЦМР). Работа с внешними ЦМР не рассмотрена в данных методических указаниях.

После введения критериев и задания области в окне карты будут показаны соответствующие снимки. Пользователю необходимо самостоятельно выбрать оптимальную пару снимков на основе двух основных правил:

> • Интервал съемки должен находиться в пределах 10- 30 дней

• Площади снимков должны полностью повторять друг друга

Снимки можно отмечать и загружать через интернетбраузер. Полученные продукты будут иметь расширение \*.zip, распаковка архивов для обработки не требуется.

Условно построение интерферограммы по двум снимкам включает следующие этапы:

- корегистрация снимков (read back geocoding)
- формирование интерферограммы (interferogram)
- объединение элементов продукта (deburst)
- запись продукта на диск (write)

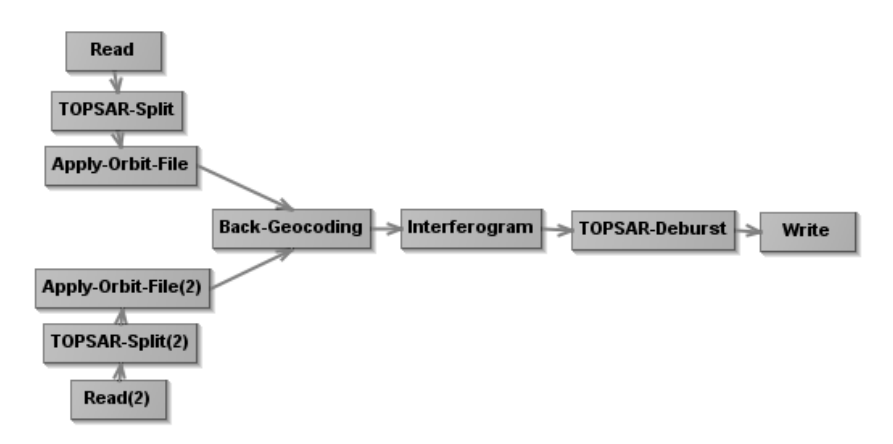

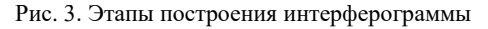

### **2. КОРЕГИСТРАЦИЯ СНИМКОВ**

<span id="page-5-0"></span>Совместная регистрация пары снимков в программе snap является наиболее затратным с точки зрения ресурсов компьютера этапом. В процессе выполнения два полноразмерных снимка загружаются в оперативную память для последующей обработки. Процедура включает:

• открытие пары снимков в программе (Read, Read(2))

- выделение элементов снимков (TOPSAR-Split, TOPSAR- $Split(2)$
- загрузка файлов с данными орбит спутников (Apply-Orbit-File, Apply-Orbit-File(2))
- геокодирование продукта (Back-Geocoding)

Для открытия пары снимков используется путь File – open product, либо стандартный значок «Open» в верхнем левом углу экрана. Для работы необходимо открыть два загруженных снимка (возможно одновременное открытие нескольких файлов с применением клавиш Shift или Crtl) (Рис. 4).

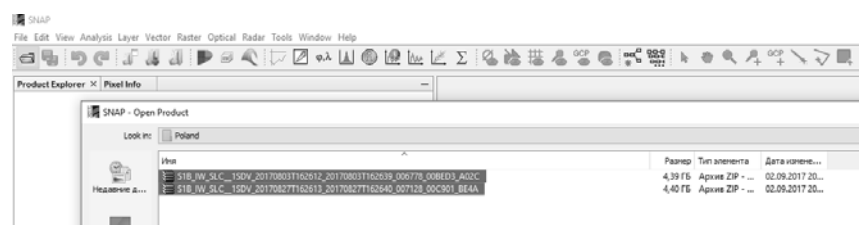

Рис. 4. Открытие пары снимков

В программе каждый файл представляет собой дерево объектов, для работы необходимо рассмотреть раздел bands. В нем содержатся т.н. «сырые» (RAW) и виртуальные слои снимка для каждого элемента «Sub-swath». «Сырые» слои представляют собой набор данных, необходимых программе для дальнейшей работы, виртуальные слои (в обозначены значком с буквой "V") введены для пользователя и обеспечивают относительную наглядность снимка (рис. 5).

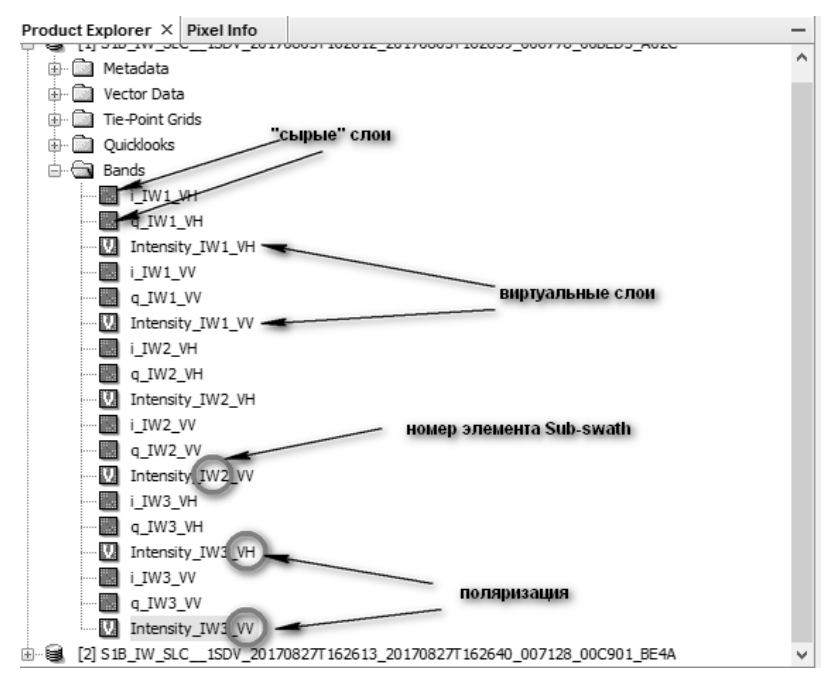

Рис. 5. Содержание продукта

Цифрой после обозначения класса снимка обозначается номер элемента sub-swath, далее указана поляризация данного слоя (VV или VH)

Открытие слоя снимка осуществляется двойным нажатием, при этом его содержимое отображается справа (возможно одновременное открытие нескольких слоев). Из-за особенностей формирования снимков исходные изображения всегда сильно искажены и могут быть отражены зеркально относительно участка карты мира. В нижнем левом углу экрана присутствует дополнительная панель навигации, один из элементов которой отображает положение выделенного снимка на карте мира и называется «World view». В данном элементе меню отображаются только границы снимка. Для поиска объекта необходимо визуально разделить снимок на три части вдоль длинной стороны (Рис. 6).

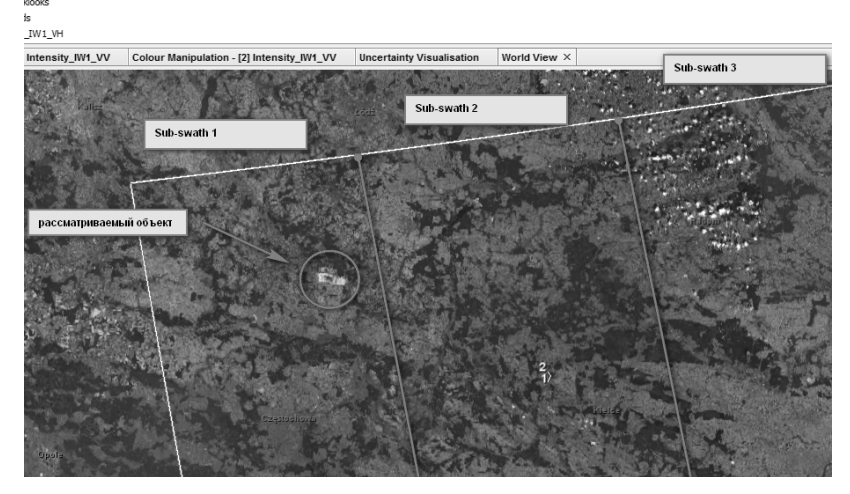

Рис. 6. Элементы снимка

В данной работе в качестве примера горного объекта, исследуемого методом дистанционного зондирования, является условный карьер, расположенный в центральной Европе. Обычно элементы sub-swath расположены слева направо, в данном примере рассматриваемый объект расположен в sub-swath №1.

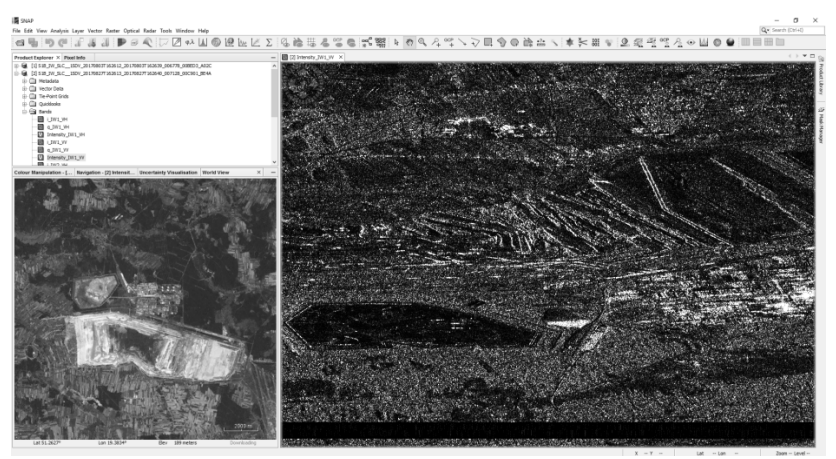

Рис. 7. Искажение снимка (слева – реальная геометрия объекта на виде в плане (World view), справа – геометрия объекта на радарном снимке)

В указанном примере открыт виртуальный слой intensity IW1\_VV, можно заметить, что снимок сильно растянут по горизонтали, перевернут и зеркально отражен (рис. 7).

### **3. РАЗДЕЛЕНИЕ СНИМКОВ (TOPSAR-SPLIT)**

<span id="page-9-0"></span>Процедура разделения снимка позволяет ограничить дальнейшие операции по обработке снимков заданными пользователем элементами Swath и Burst. Результатом выполнения разделения является значительное уменьшение размеров файлов без потери необходимых данных. Фактически, разделение снимков удаляет из продукта площади, которые не охвачены рассматриваемым объектом.

Разделение снимков выполняется в меню Radar – Sentinel-1 TOPS – S1 TOPS Split. Во вкладке Processing parameters нужно выбрать участок subswath и burst (возможно – несколько), в котором находится рассматриваемый объект (Рис. 8). В проверке верности выбора может помочь встроенная мини-карта, если ее разреiения хватает для отображения объекта.

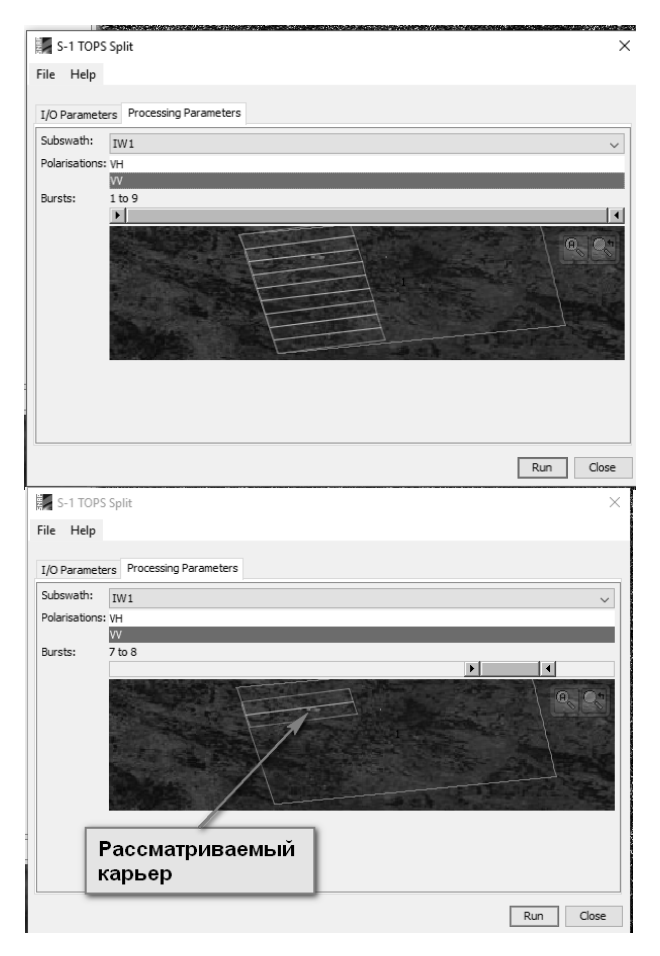

Рис. 8. Окно разделения продукта

Также, на даном этапе можно оставить только одну из двух имеющихся поляризаций. Данную процедуру необходимо выполнить поочередно для обоих снимков, при этом, настройки должны быть идентичными. Выбор снимка для редактирования и путь к сохраняемым файлам выбираются во вкладке I/O Parameters (Рис. 9)

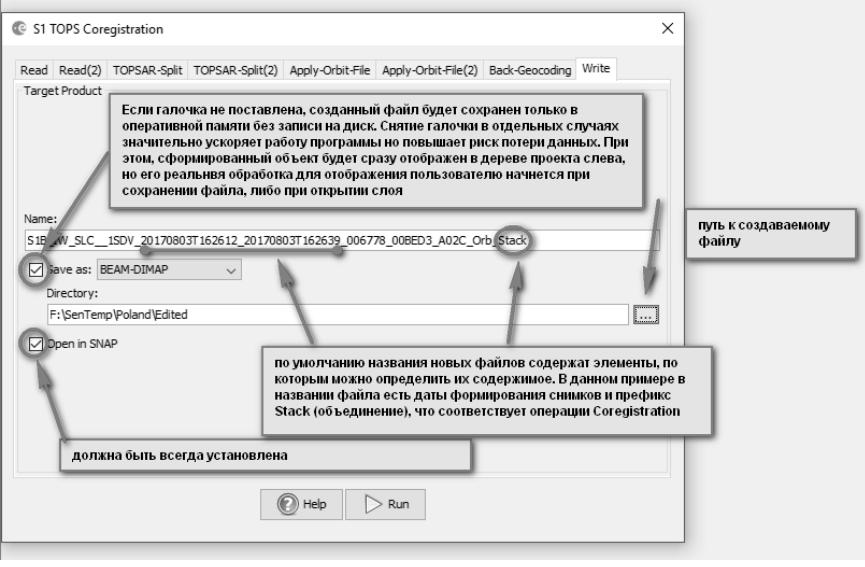

Рис. 9. Выбор продукта и указание пути сохранения

Данные орбит спутников загружаются в меню Radar-Apply Orbit File. Аналогично предыдущему пункту, процедуру необходимо применить для обоих файлов. Во вкладке Processing parameters можно выбрать более точные данные орбиты Sentinel Precise (Для загрузки требуется интернет-соединение)

> Возможные ошибки: Ошибка файла орбиты (Рис. 10)

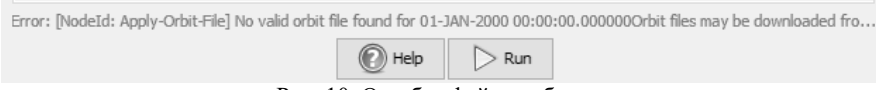

Рис. 10. Ошибка файла орбиты

– вызвана временным разрывом связи с сервером Copernicus. Исправление: связь устанавливается при запуске программы, перезапустите программу от имени администратора и подождите 2-3 минуты перед открытием файлов (потеря данных исключена – изменения не вносились). В отдельных случаях проблема может <span id="page-12-0"></span>быть вызвана реальной недоступностью сервера – в таком случае необходимо приступить к работе в другое время.

### **4. ГЕОКОДИРОВАНИЕ**

Процедура геокодирования (рис. 11) осуществляет привязку продукта к цифровой модели рельефа. ЦМР может быть загружена в программу вручную, либо автоматически с серверов ESA. Запуск процедуры выполняется в меню Radar – Coregistration - Sentinel-1 TOPS Coregistration – S1 Back Geocoding. Во вкладке ProductSet-Reader необходимо добавить разделенные продукты с загруженными файлами орбит.

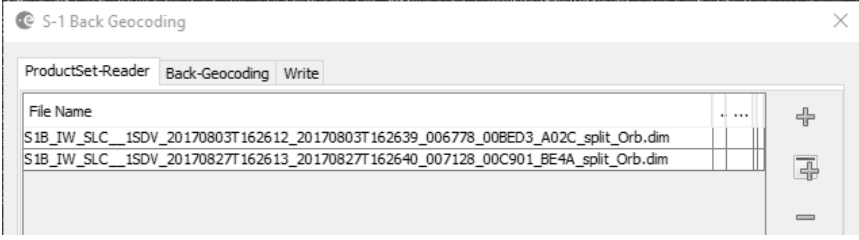

Рис. 11. Окно Back Geocoding

Во вкладке Back Geocoding (рис. 12) можно выбрать ЦМР (анг. – DEM – Digital Elevation Model). Наличие приставки Auto Download означает, что выбранная ЦМР будет автоматически загружена с сервера. Для корректной работы программы рекомендуется выбрать ЦМР SRTM 3Sec, либо STRM 1Sec HGT

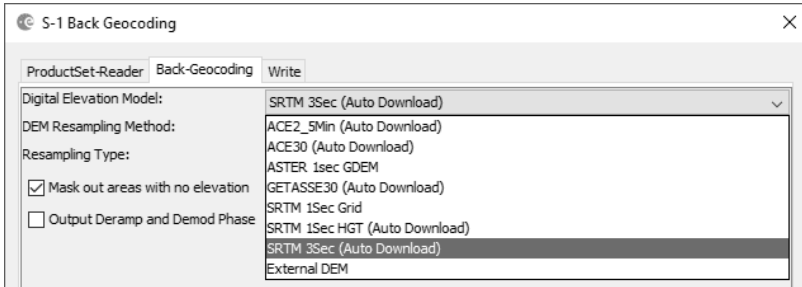

Рис. 12. Вкладка Back Geocoding

# **5. ПОСТРОЕНИЕ ИНТЕРФЕРОГРАММЫ**

<span id="page-13-0"></span>Дальнейшие действия предполагают построение и обработку интерферограммы. Процедура вызывается через меню Radar-Interferomic – Products - Interferogram Formation (рис. 13). Данный оператор вычисляет интерферограмму с выделением или без выделения плоской (относительной) фазы. Относительная фаза присутствует в интерференционном сигнале из-за кривизны опорной поверхности и, фактически, отражает неподвижную составляющую формы земной поверхности на участке съемки. Относительная фаза выделяется с использованием 2d-полинома, характеристики которого можно задать при выполнении данной процедуры.

В том случае, когда известны данные орбиты для интерферометрической пары, относительная фаза выделяется с использованием метаданных файлов орбит и вычитается из комплексной интерферограммы. Геометрическая система координат опорной поверхности определяются системой отсчета спутниковых орбит (на данный момент поддерживается только система WGS84).

Относительная фаза вычисляется в нескольких точках, распределенных по общему изображению, после чего оценивается 2d-полином (с использованием метода наименьших квадратов), подгоняющим ее под поверхность наиболее близкой формы (например, плоской поверхности соответствует степень полинома 1.)

Полином 5-й степени может быть использован при обработке поверхностей на крупных снимках со сложной топографией (приблизительно 100x100 км). Члены полиномов высокого порядка обычно имеют малые, так как многочлен описывает гладкое длинноволновое тело (эллипсоид). В любом случае, полином 5-й степени является более предпочтительным и установлен по умолчанию.

14

| Radar Tools Window Help       |                             |          |  |                                                                                                  |                              |  |    |   |
|-------------------------------|-----------------------------|----------|--|--------------------------------------------------------------------------------------------------|------------------------------|--|----|---|
| <b>Apply Orbit File</b>       | <b>MKZQDT&amp;DTCTCT</b>    |          |  |                                                                                                  |                              |  | r, | Ø |
| Radiometric                   |                             |          |  |                                                                                                  |                              |  |    |   |
| <b>Speckle Filtering</b>      | ity_IW1_VV_mst_27Aug2017    | $\times$ |  |                                                                                                  |                              |  |    |   |
| Coregistration                |                             |          |  |                                                                                                  |                              |  |    |   |
| Interferometric               | <b>Products</b>             |          |  | Interferogram Formation                                                                          |                              |  |    |   |
| Polarimetric                  | Filtering                   |          |  | <b>Coherence Estimation</b><br><b>Topographic Phase Removal</b><br>Three-pass Differential InSAR |                              |  |    |   |
| Geometric                     | Unwrapping                  |          |  |                                                                                                  |                              |  |    |   |
| Sentinel-1 TOPS               | <b>PSI\SBAS</b>             |          |  |                                                                                                  |                              |  |    |   |
| <b>FNVISAT ASAR</b>           | <b>InSAR Stack Overview</b> |          |  | <b>Phase to Height</b>                                                                           |                              |  |    |   |
| <b>SAR Applications</b>       |                             |          |  |                                                                                                  |                              |  |    |   |
| <b>SAR Utilities</b>          |                             |          |  |                                                                                                  | <b>Phase to Displacement</b> |  |    |   |
| <b>SAR Wizards</b>            |                             |          |  | <b>Phase to Elevation</b>                                                                        |                              |  |    |   |
| <b>Complex to Detected GR</b> |                             |          |  | Integer Interferogram Combination                                                                |                              |  |    |   |
| Multilooking                  |                             |          |  |                                                                                                  |                              |  |    |   |

Рис. 13. Вкладка Back Geocoding

Результирующий продукт получит окончание ifg и будет содержать слой с интерферометрической фазой. В центре изображения можно заметить очертания концентрических колец разного цвета – они соответствуют наличию в данной области резкого изменения фаз отраженного сигнала (фактически – резкого изменения высоты поверхности), что соответствует положению карьера. Формально о величинах понижения можно судить уже на этом этапе – каждое кольцо в какой то степени представляет собой изолинию превышения, шаг изолиний – половина длины волны радара.

### **6. ОБЪЕДИНЕНИЕ ЭЛЕМЕНТОВ ПРОДУКТА**

<span id="page-14-0"></span>Как было сказано ранее, SLC IW продукт состоит из некоторого количества рядов и некоторого количества полос. Выделение рассматриваемого ряда и полосы рассмотрено в пункте 3. В случае, когда в результате проделанной операции в обработку попало несколько полос, необходимо выполнить процедуру слияния продукта (deburst) для устранения черных пробелов между полосами (рис. 14)

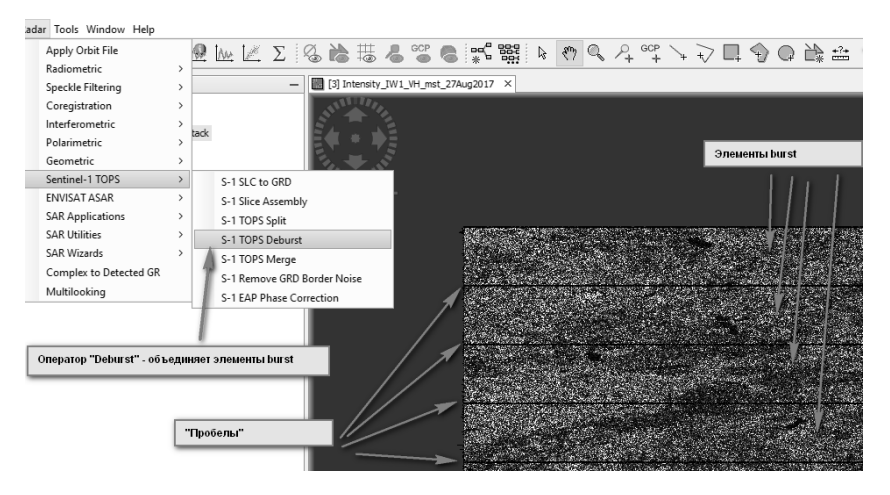

Рис. 14. Разделённый продукт

Для уменьшения размера продукта имеется возможность выделения участка интерферограммы для дальнейшей обработки. Снимок охватывает значительные площади земной поверхности, рассматриваемый в работе объект занимает менее 1% площади снимка. Выше было описано грубое разделение объекта на части, позволяющее ограничить дальнейшую обработку снимка выбранными базовыми элементами («split» и «burst»). На рисунке 15 видно, что данная процедура все же не позволяет полностью исключить из обработки ненужные территории

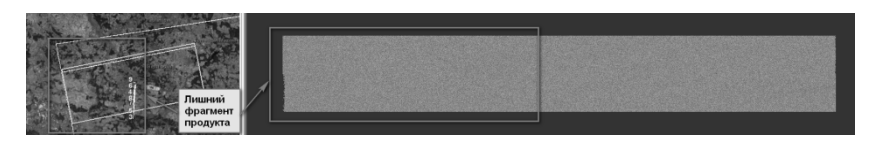

Рис. 15. Области, которые можно исключить при дальнейшей обработке

Процедура исключения выполняется через меню Raster – Subset (рис. 16).

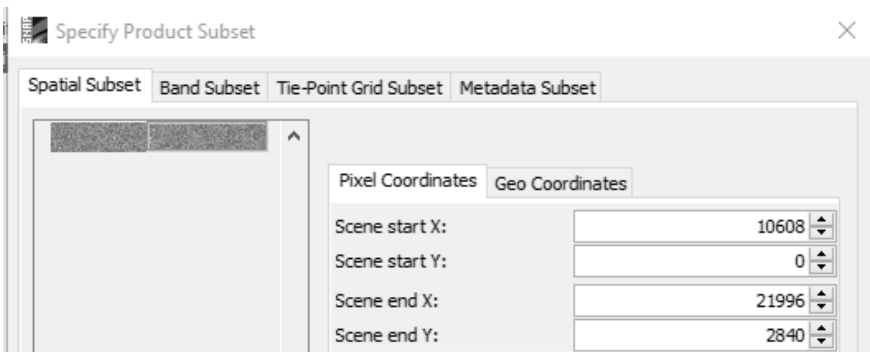

Рис. 16. Окно создания фрагмента продукта

В окне Spatial Subset необходимо выбрать участок, который должен быть оставлен для обработки. Элементы снимка, оставшиеся за пределами выбранной зоны, будут удалены. Область может быть выбрана как вручную при помощи синего прямоугольника, так и по численным значениям координат крайних точек фигуры, оконтуривающей исследуемую область. Процедура не влияет на качество оставленного фрагмента и позволяет ускорить работу программы.

### **7. ФИЛЬТРАЦИЯ ИНТЕРФЕРОГРАММЫ**

<span id="page-16-0"></span>Следующим этапом является фильтрация фазовых шумов интерферограммы. Фазовая фильтрация представляет собой метод предварительной обработки, значительно снижающий ложные фазовые данные и улучшает точность последующих этапов развертки фаз. Метод, реализованный в этом операторе, представляет собой нелинейный адаптивный алгоритм, предложенный Гольдштейном и Вернером [1] в 1998 году. В программе Sentinel toolbox реализован адаптивный фильтр Гольдштейна, оператор расположен в том же блоке меню Radar-Interferomic-Filtering-Goldstein Phase filtering.

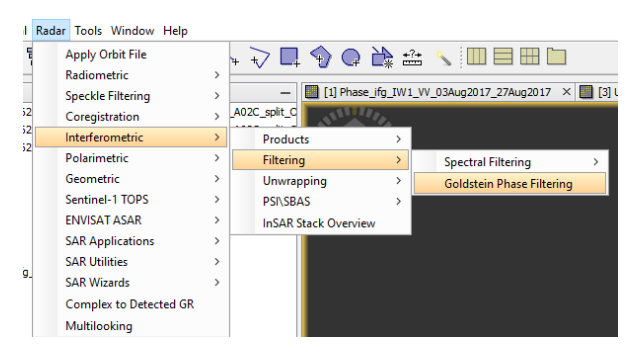

Рис. 17. Операция фильтрации продукта

Фильтрация интерферограммы сказывается на ее отображении в окне просмотра. Фильтрованная интерферограмма представляет более четкую цветовую картину без шумов (рис. 18).

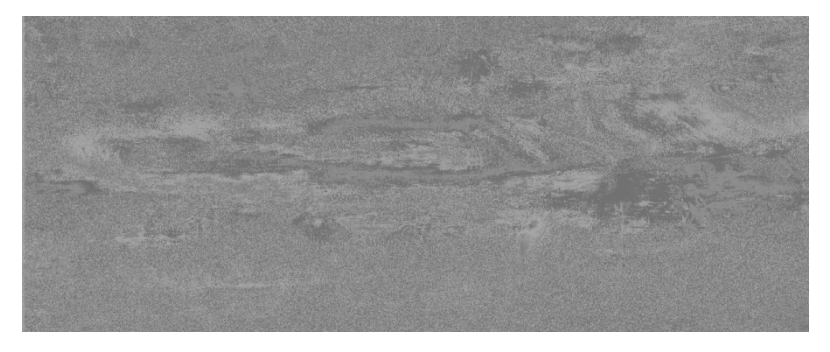

Рис. 18. Интрферограмма после фильтрации Гольдштейна

В том случае, когда интерферограмма строится для дальнейшей оценки смещения элементов земной поверхности, из комплексной интерферограммы необходимо выделить так называемую топографическую фазу (соответствует неподвижному рельефу земной поверхности). Процедура обеспечивает возможность расчета фазы, включающей себя только сдвижения. Оператор расположен в меню Radar-Interferomic-Topographic Phase Removal. Данный оператор оценивает и вычитает топографическую фазу из комплексной интерферограммы. При этом выполняется кодировка цифровой модели рельефа (DEM) области интерферограммы, а затем выполняется ее вычитание из комплексной интерферограммы.

Из-за вариаций угла наклона спутникового датчика по отношению к поверхности съемки на изображениях SAR расстояния являются сильно искаженными. Данные снимков, полученные на удалении от точки Надира датчика, будут иметь значительные искажения. Коррекция местности предназначена для компенсации этих искажений, чтобы геометрическое изображение изображения было как можно ближе к реальному миру.

### **СПИСОК ЛИТЕРАТУРЫ**

<span id="page-18-0"></span>[1] *R.M. Goldstein and C.L. Werner*, "Radar Interferogram Phase Filtering for Geophysical Applications," Geophysical Research Letters, 25, 4035-4038, 1998

1. *Жаркимбаев Б.М., Калыбеков Т. Рысбеков К.Б.* Маркшейдерия при разработке месторождений нефти и газа: Учебник. Алматы: КазНТУ, 2005. - 223 с.

2. *Муравьев И.М.* Разработка и эксплуатация нефтяных и газовых месторождений / И.М. Муравьев. М.: Недра, 1970.

3. *Егоров Р.А., Фролов Е.Ф.* Маркшейдерское дело в нефтегазодобывающей промышленности. Вып. LII /Р.А. Егоров, Е.Ф. Фролов и др. М.: Недра, 1968.

4. Методическое руководство по маркшейдерским съемкам разрабатываемых месторождений нефти и газа. Волгоград: НИПИнефть, 1975

5. *Герович Э.Г.* Маркшейдерское обеспечение разработки нефтяных и газовых месторождений / Э.Г. Герович. Пермь, 1994. 209 с.

6. Нормы технологического проектирования объектов сбора, транспорта, подготовки нефти, газа и воды нефтяных месторождений (ВНТП 3-85), утв. приказом Министерства нефтяной промышленности № 32 от 10 января 1986г, M. 1986

# **СОДЕРЖАНИЕ**

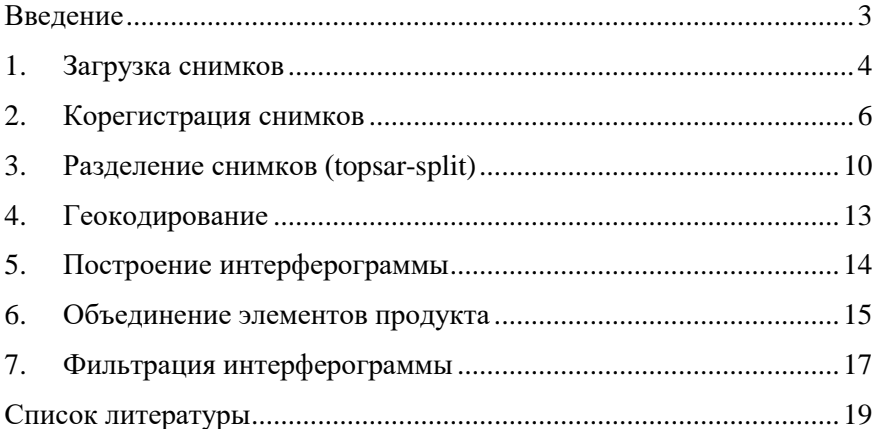

#### **СПУТНИКОВЫЕ МЕТОДЫ ЗОНДИРОВАНИЯ**

#### **МОНИТОРИНГ ОТКРЫТЫХ ГОРНЫХ РАБОТ ПО КОСМИЧЕСКИМ СНИМКАМ**

*Методические указания к лабораторным работам для студентов специальности 21.05.04* 

Сост.: *Д.А. Илюхин, С.Ю. Новоженин, М.Г. Выстрчил*

Печатается с оригинал-макета, подготовленного кафедрой маркшейдерского дела

Ответственный за выпуск *Д.А. Илюхин*

Лицензия ИД № 06517 от 09.01.2002

Подписано к печати 29.06.2020. Формат  $60\times84/16$ . Усл. печ. л. 1,2. Усл.кр.-отт. 1,2. Уч.-изд.л. 1,0. Тираж 50 экз. Заказ 407.

Санкт-Петербургский горный университет РИЦ Санкт-Петербургского горного университета Адрес университета и РИЦ: 199106 Санкт-Петербург, 21-я линия, 2